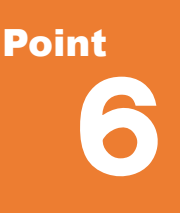

## **表現力で見せる**

ここでは、取り込んだ点群データから必要なデータを抽出し、等高線や計測に利用する方法につい てご説明いたします。また、TREND-CORE と連携したリアルな3D モデル作成についてもご紹介い たします。

# **6-1 グリッドを利用した等高線作成**

『点群データを利用しての等高線作成、ノイズまで拾うから困るんだよね・・・。やっぱりフィルタリングしないとダメかな?』 そんな時には「グリッド」にお任せ!格子サイズを指定しグリッド化することで、均一なデータを作成することができるんです。 ノイズを削除しなくても、点群を読み込んだら即グリッド作成!圃場など一定区域の平均的な標高算出にも利用できます。

### **■ グリッドデータの作成 : 編集 – グリッド作成**

[編集]タブより[グリッド-作成]を選択。範囲指定方法、作成条件を指定します。範囲選択後、[作成]を クリック。指定サイズのグリッドデータが作成され、[データ一覧]ウィンドウで確認することができます。

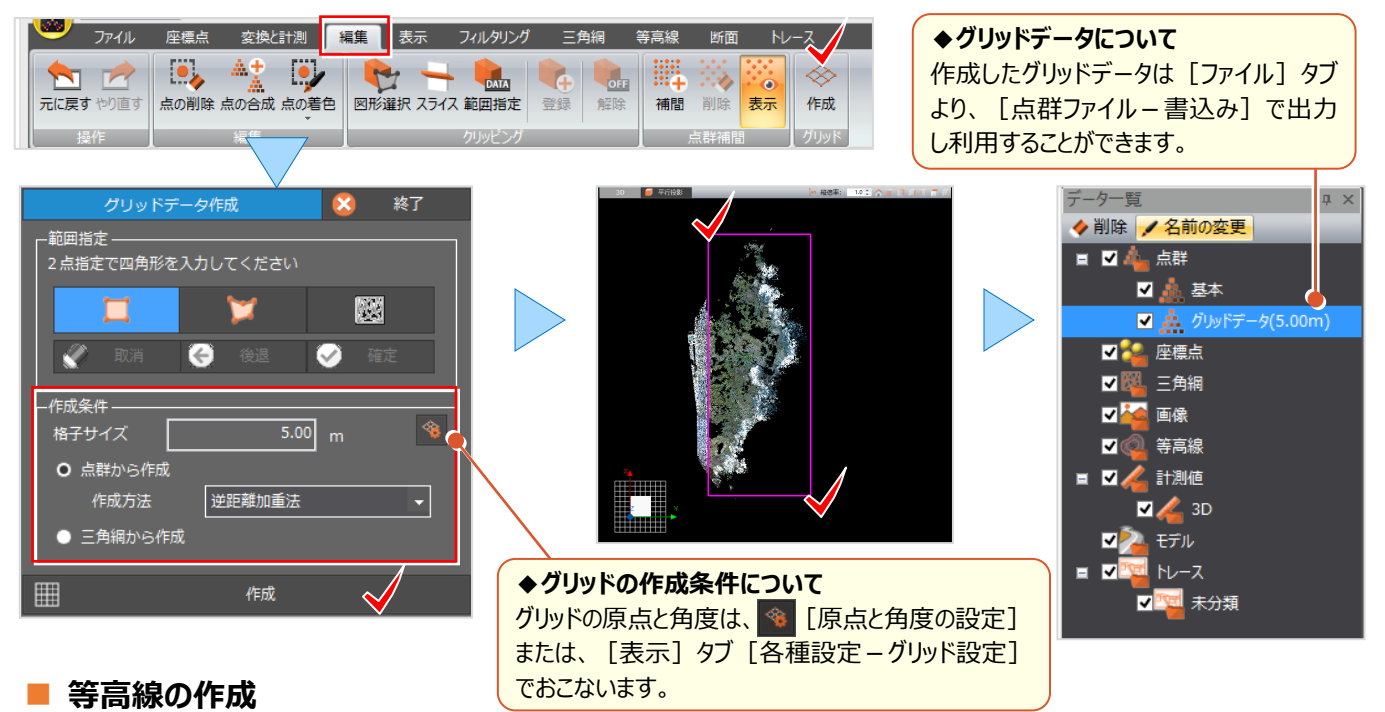

作成したグリッドデータのみを表示し、「等高線]タブより「等高線 – 作成]を選択。範囲指定方法、作成条件を 指定します。範囲選択後、[等高線の作成]をクリックするだけ!滑らかな等高線が作成できます。

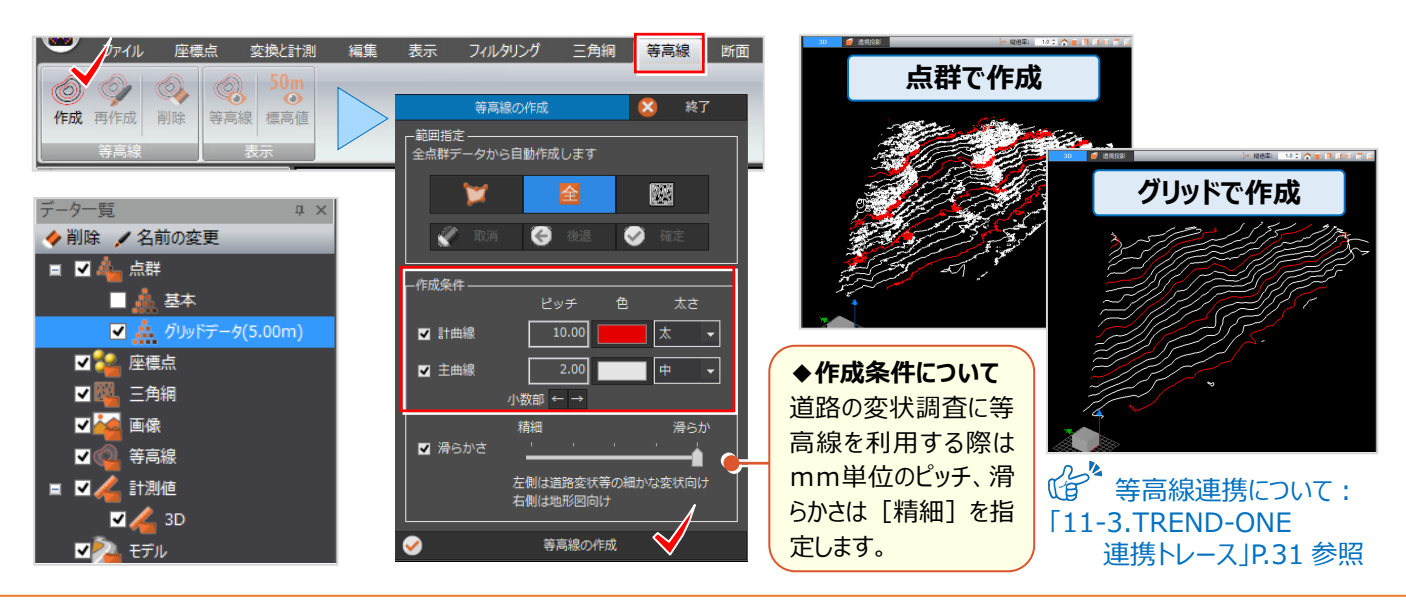

#### 6 表現力で見せる

## **6-2 クリッピングの活用**

『道路の点群データがあるんだけど、全景と工事区間を切り替えて表示できないかな?』 『構造物の外周を計測したい んだけど、簡単にできる?』 どちらも、点群データを「クリッピング]することでできるんです!部分的な表示・非表示の切り 替え、高さ指定で必要な外周だけを表示させることもできるから、外周や高低差の計測も簡単におこなえます。

### ■ **工事区間をクリップ:編集-図形選択**

[表示] タブより「クリッピング」のチェックをオンにし、[編集] タブ [クリッピング - 図形選択] をクリックします。選択方法 と各条件を設定し範囲を指定。[編集]タブより[登録]をクリック。[解除]で全景、登録したリストをダブルクリック することで部分的に表示します。

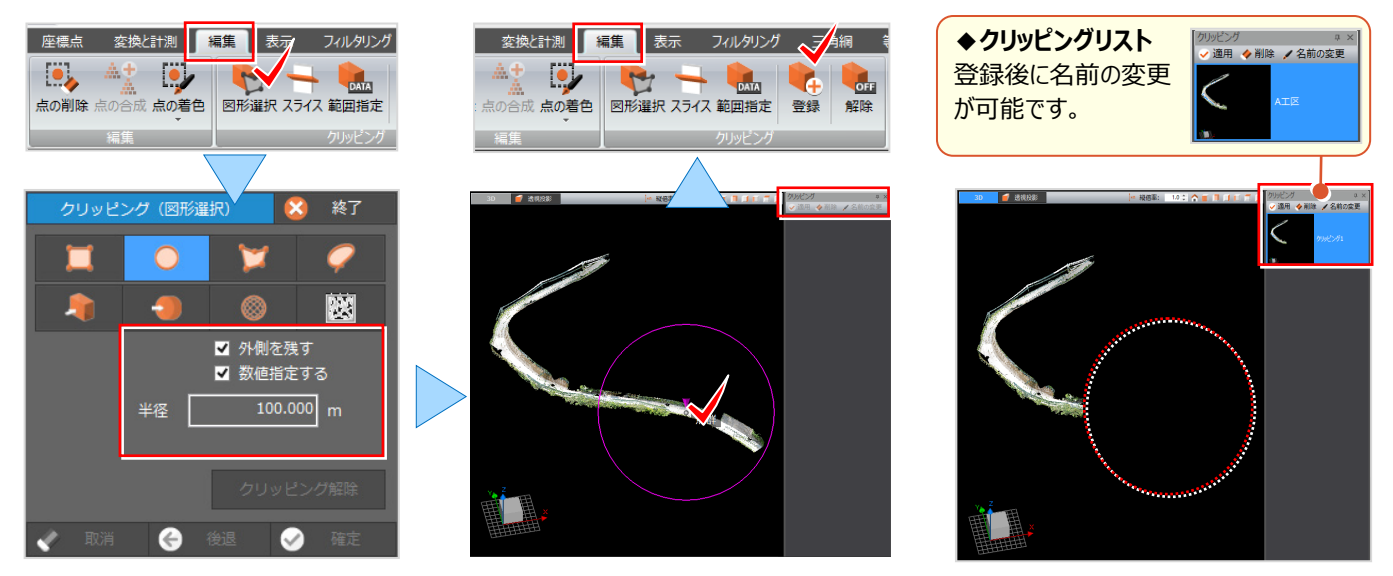

#### ■ **標高指定でクリップ:編集-範囲指定**

[編集]タブより[クリッピング-範囲指定]をクリック。選択方法 [XYZ 座標]を選択し、各値を設定後 [確定]をクリック。[編集]タブより[登録]することで、いつでも表示の切り替えが可能です。 この後、[変換と計測]タブから計測コマンドを実行しましょう。

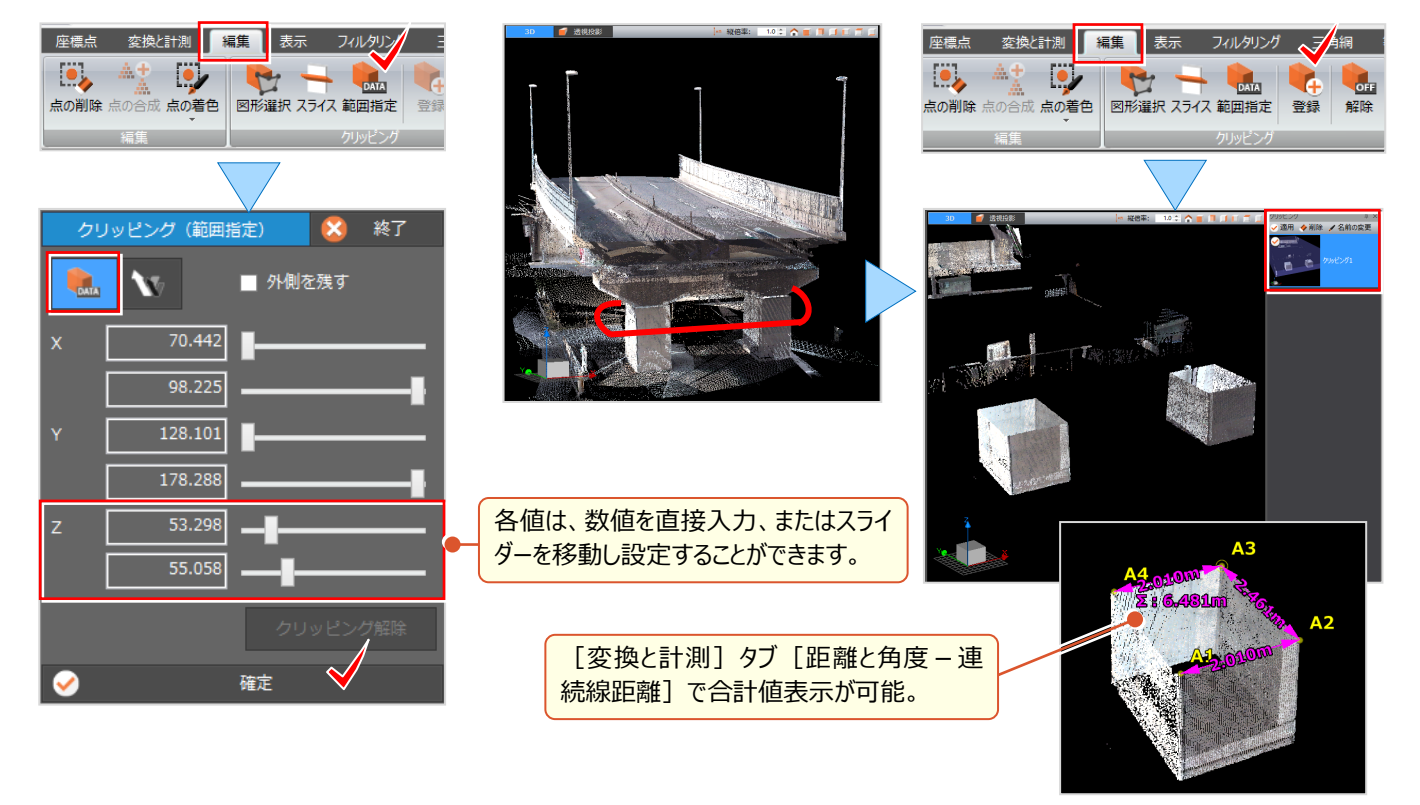

### **6-3 点編集機能活用**

『点群データ内の自動車や構造物、効率的に削除したり、別点群として保存できないのかな?』 1ファイルの点群データ は「クリッピング]と同様に「点の削除]でも別点群として保存することができるんです!別点群として保存ができるか ら、表示・非表示の切り替えができ、別々に管理する必要はありません。また、分割した点群データは [点の合成] も可 能です。

#### **■ 点の集合体抽出:編集-点の削除**

[編集]タブより[編集-点の削除]を選択。選択モード[クリック点を基準に点の集合を選択]で点群をクリック。 [別点群として残す]を選択し登録しましょう。必要な点群だけの表示やファイル出力も楽々簡単におこなえます。

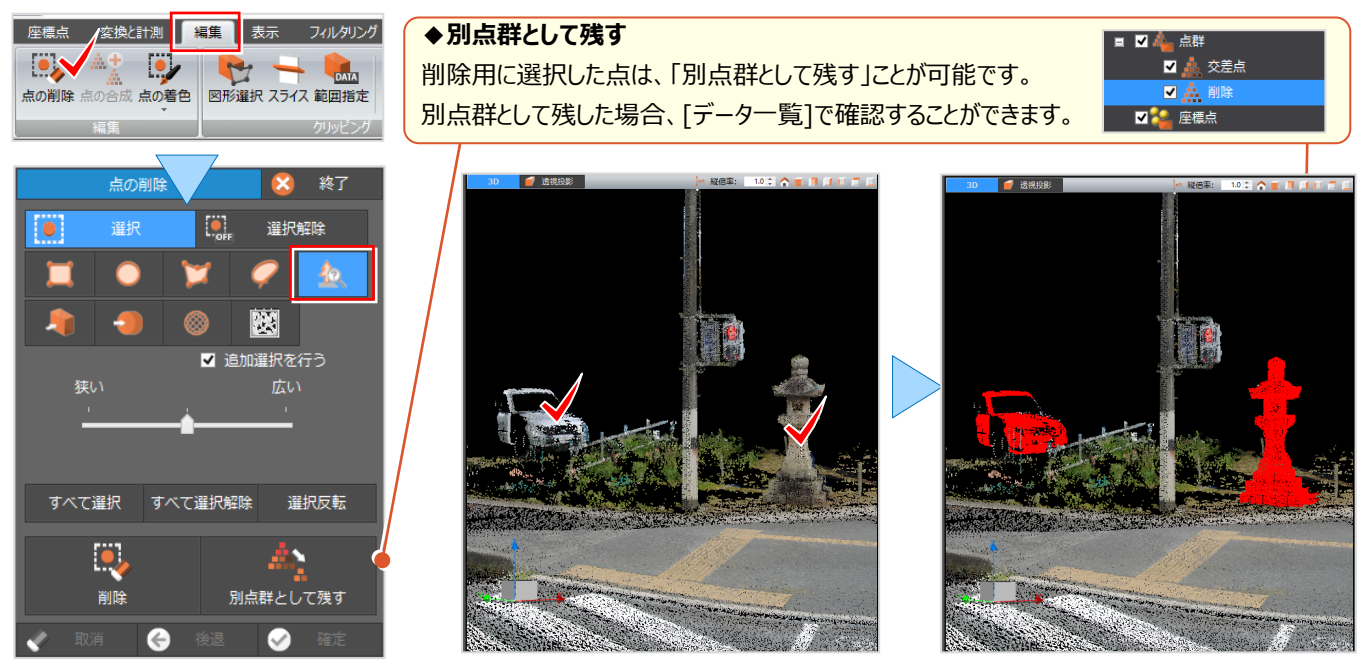

# **6-4 TREND-CORE 連携で見せる**

現況点群に計画モデルを取り込み、リアルな3D モデルを作成することができます。同時起動し連携することもできますが、 ここではファイルを指定して3D モデルを取り込む方法をご紹介します。また、作成した3D モデルは [視点登録]機能を 利用し動画を作成することもでき、様々なシーンで活用できます。

#### **■ 計画モデル取り込み:ファイル-モデル読込み**

点群データを読み込み後、「ファイル]タブより「TREND-CORE-モデル読込み]を選択し、連携ファイルを指定。 読み込まれた計画モデルと現況点群は [クリッピング実行] で簡単くり抜き表示!綺麗なモデルの完成です。

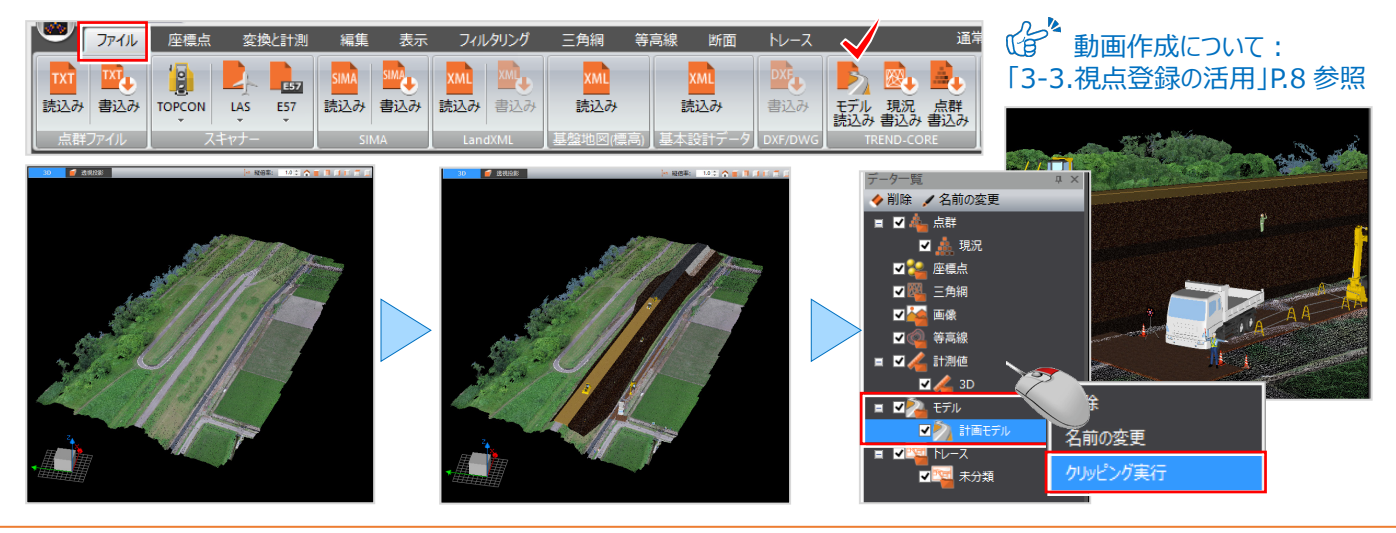